**Ministère de l'Enseignement Supérieur et de la Recherche Scientifique**

**Université frères Mentouri Constantine1**

**Rectorat**

**Centre de télé-enseignement**

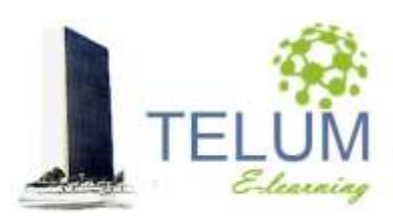

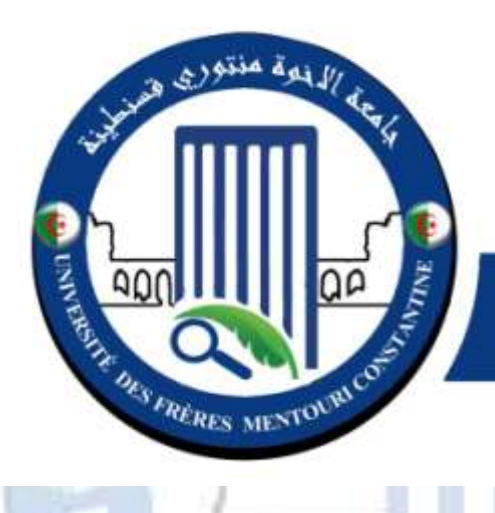

جامعة الأخوة منتوري قسنطينة **UNIVERSITÉ DES FRÈRES MENTOURI CONSTANTINE** 

# **Guide pratique de l'enseignant Déposer votre cours sur la plateforme**

#### **DOCUMENT CONÇU PAR :**

Dr. A. BELHANI

*Adresse: Université frères Mentouri Constantine1 Centre de télé-enseignement Ex Bloc audiovisuel, 2ème étage Campus Chaab Erssas Route Ain el bey, BP N° 325, Constantine*

*Tel/fax: +213 (0) 31 811 304*

*Courriel : secretariat\_elearn@umc.edu.dz*

**SANT** 

*Version 1.0 Mars 2020*

# Sommaire

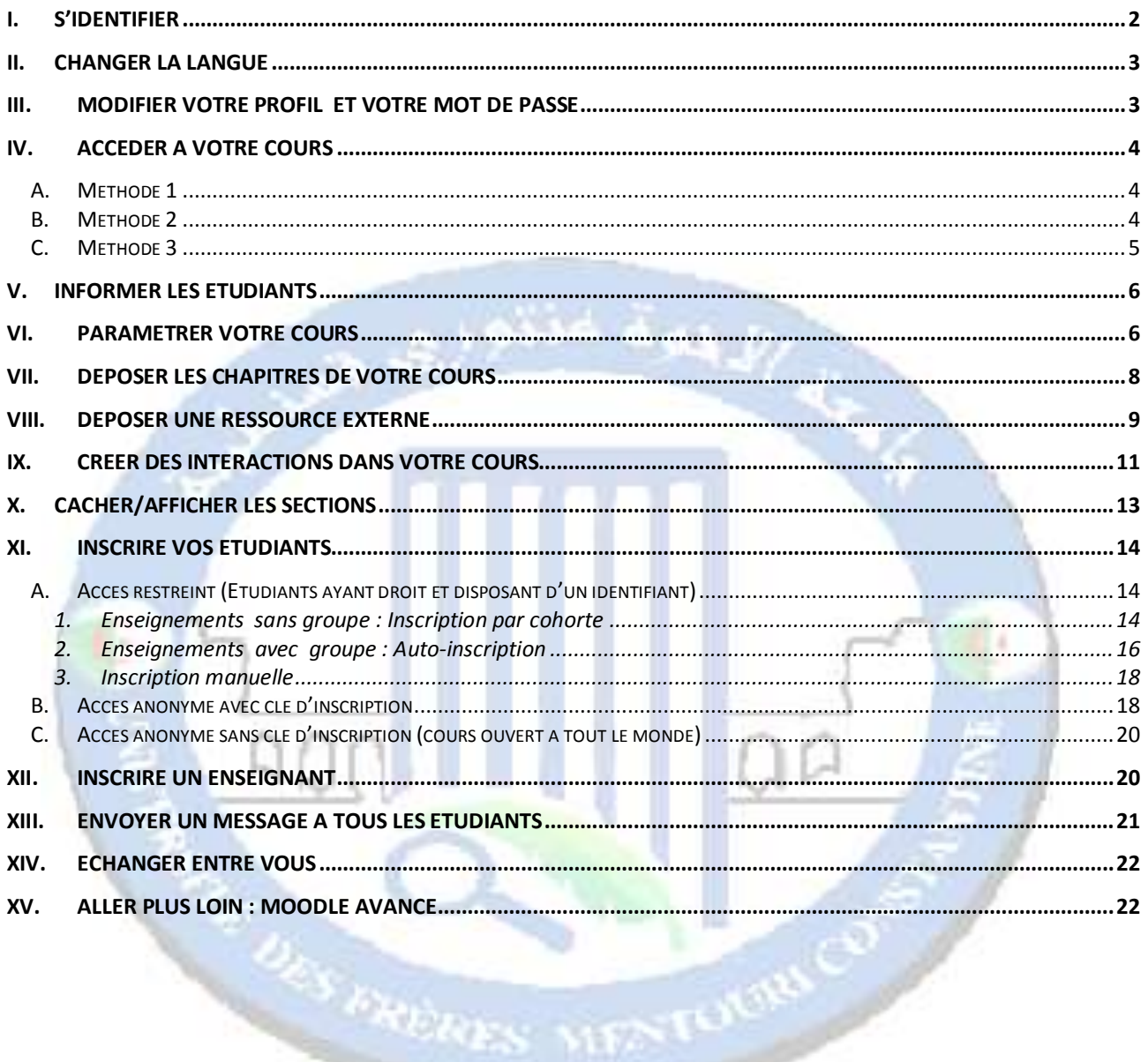

# <span id="page-3-0"></span>**I. S'identifier**

Vous allez diffuser votre cours à travers la plateforme Moodle de l'enseignement à distance de l'université, vous pouvez y accéder en suivant les étapes suivantes :

- Se connecter à la plateforme: <https://telum.umc.edu.dz/>
- Cliquer sur le bouton **"Connexion"**
- Introduire votre identifiant,**nom d'utilisateur /mot de passe,** fourni par l'administration

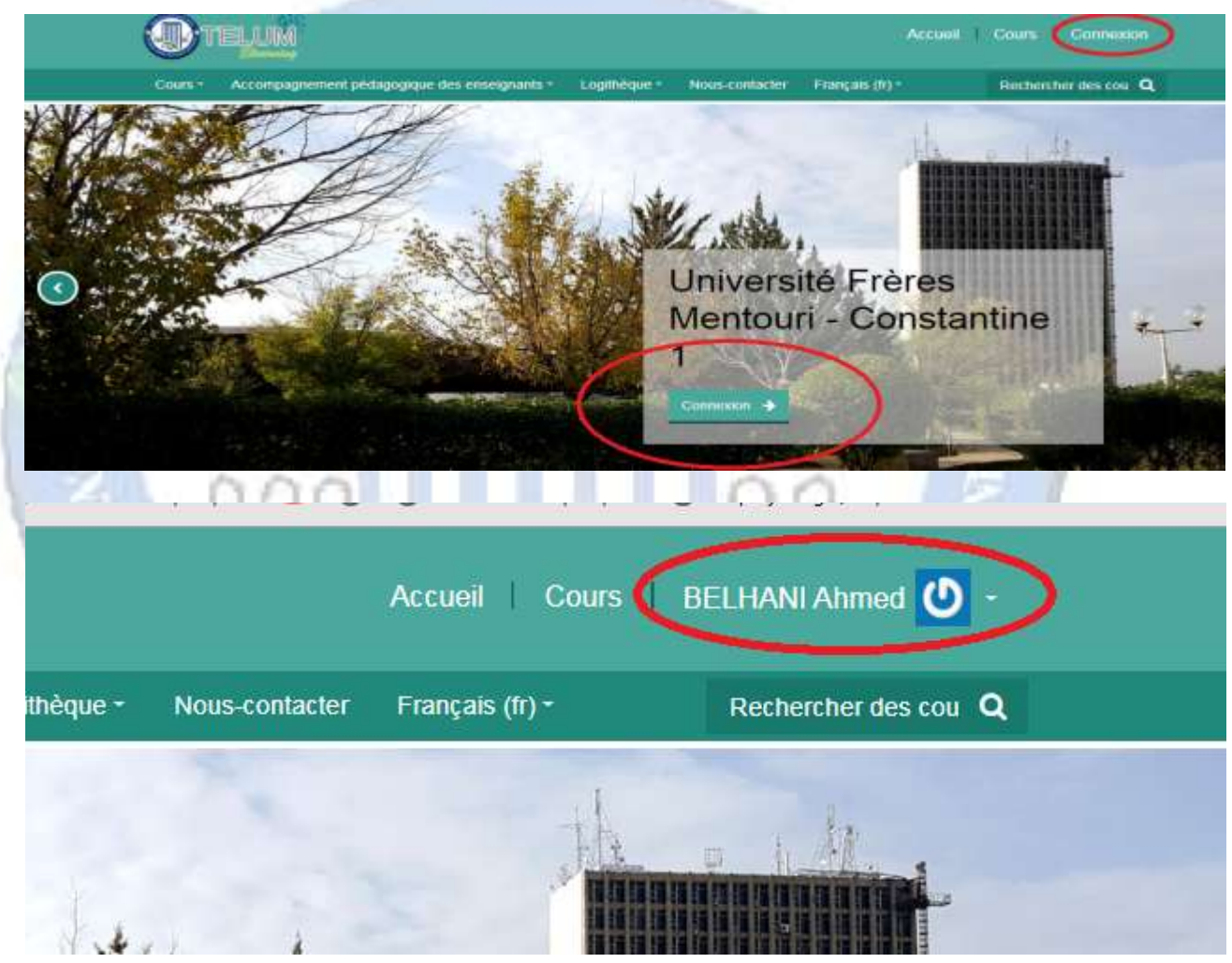

**En cas d'oubli, vous pouvez récupérer votre ID en cliquant sur :**

**Vous avez oublié votre nom d'utilisateur et/ou votre mot de passe ?**

**Qui s'affiche après avoir cliqué sur le bouton « connexion »**

**Puis, sur la page qui s'affiche, introduire votre email ou votre nom d'utilisateur dans le champ approprié, et cliquer** 

**sur « rechercher » afin de recevoir le lien de réinitialisation de votre mot de passe**

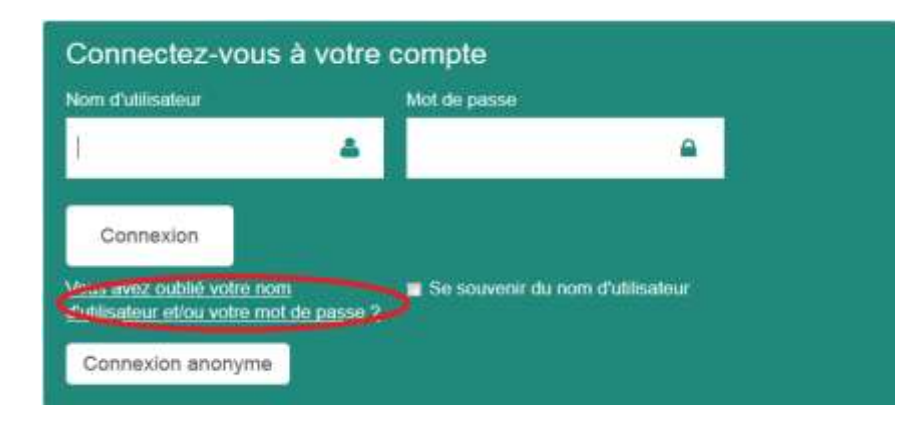

# <span id="page-4-0"></span>**II. Changer la langue**

A travers le menu déroulant, sélection la langue de l'interface

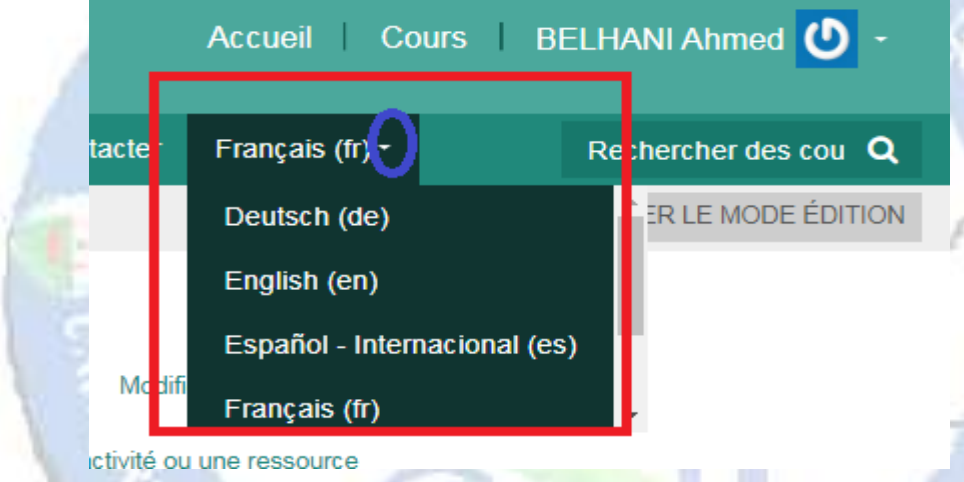

# <span id="page-4-1"></span>**III. Modifier votre profil et votre mot de passe**

- > Cliquer sur la flèche qui se trouve à coté de votre nom
- Cliquer sur « préférences »
- Cliquer sur « modifier le profil » ou « modifier

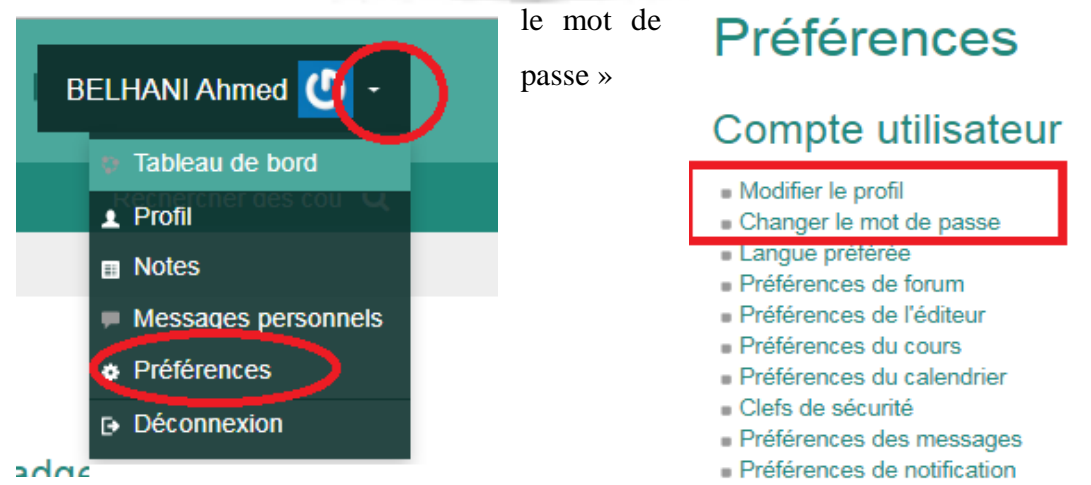

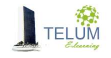

#### **IV. Accéder à votre cours**

<span id="page-5-0"></span>Vous pouvez accéder à votre cours par l'une dés méthodes suivantes:

#### <span id="page-5-1"></span>*A. Méthode 1*

- > Cliquer sur la flèche qui se trouve à coté de votre nom
- Cliquer sur « tableau de bord »
- Cliquer sur l'intitulé de votre cours, initialement crée sous la forme « *prénom. nom* ».

<span id="page-5-2"></span>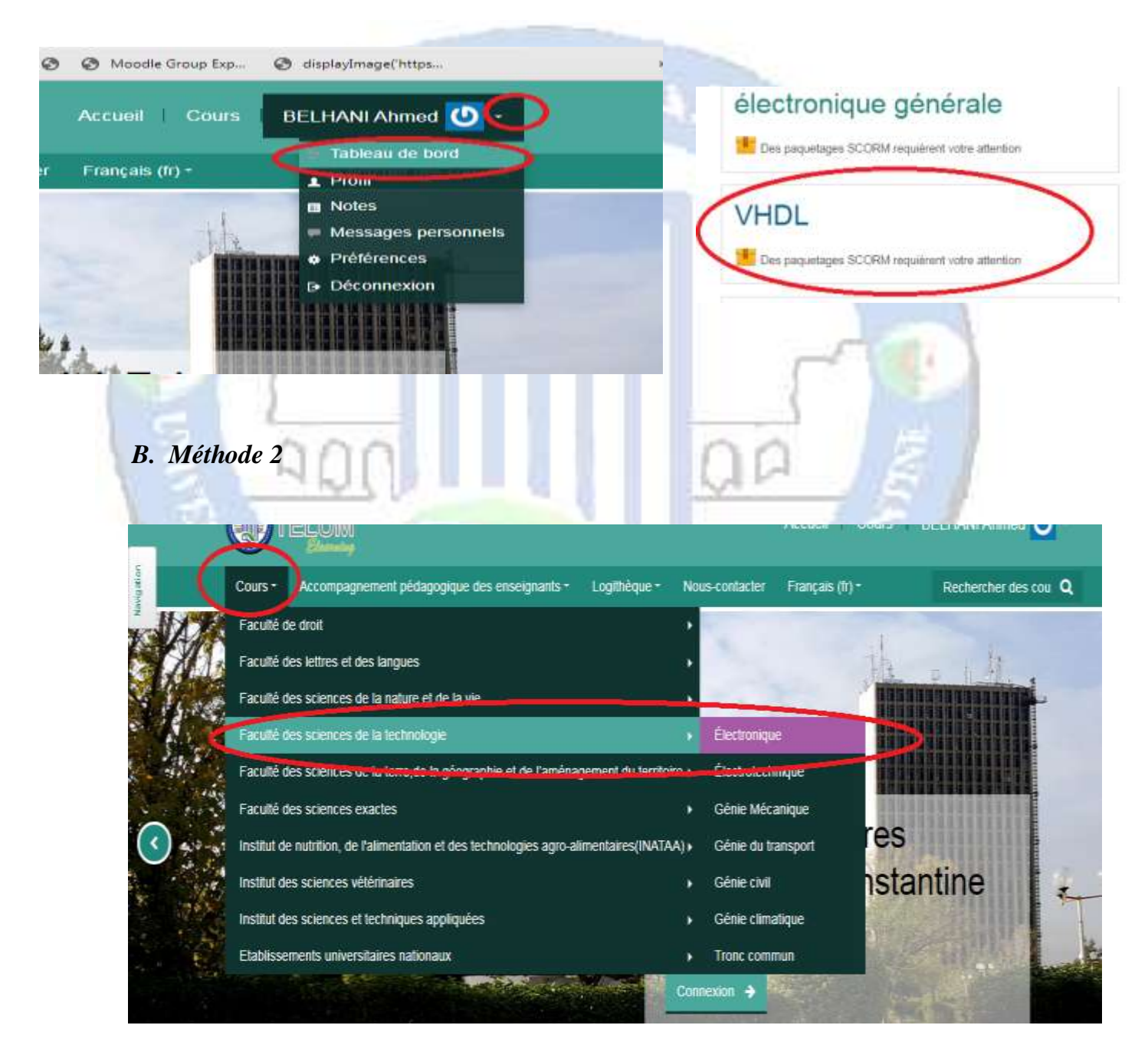

Cliquer sur le menu « cours », choisir votre faculté puis votre « département »

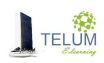

- Cliquer sur « Licence » ou master, selon ce que vous avez mentionné en remplissant le formulaire de création des espaces
- Votre cours porte l'intitulé initialement crée sous la forme « *prénom nom* »
	- $\triangleright$  Votre nom s'affiche en bas de votre cours

<span id="page-6-0"></span>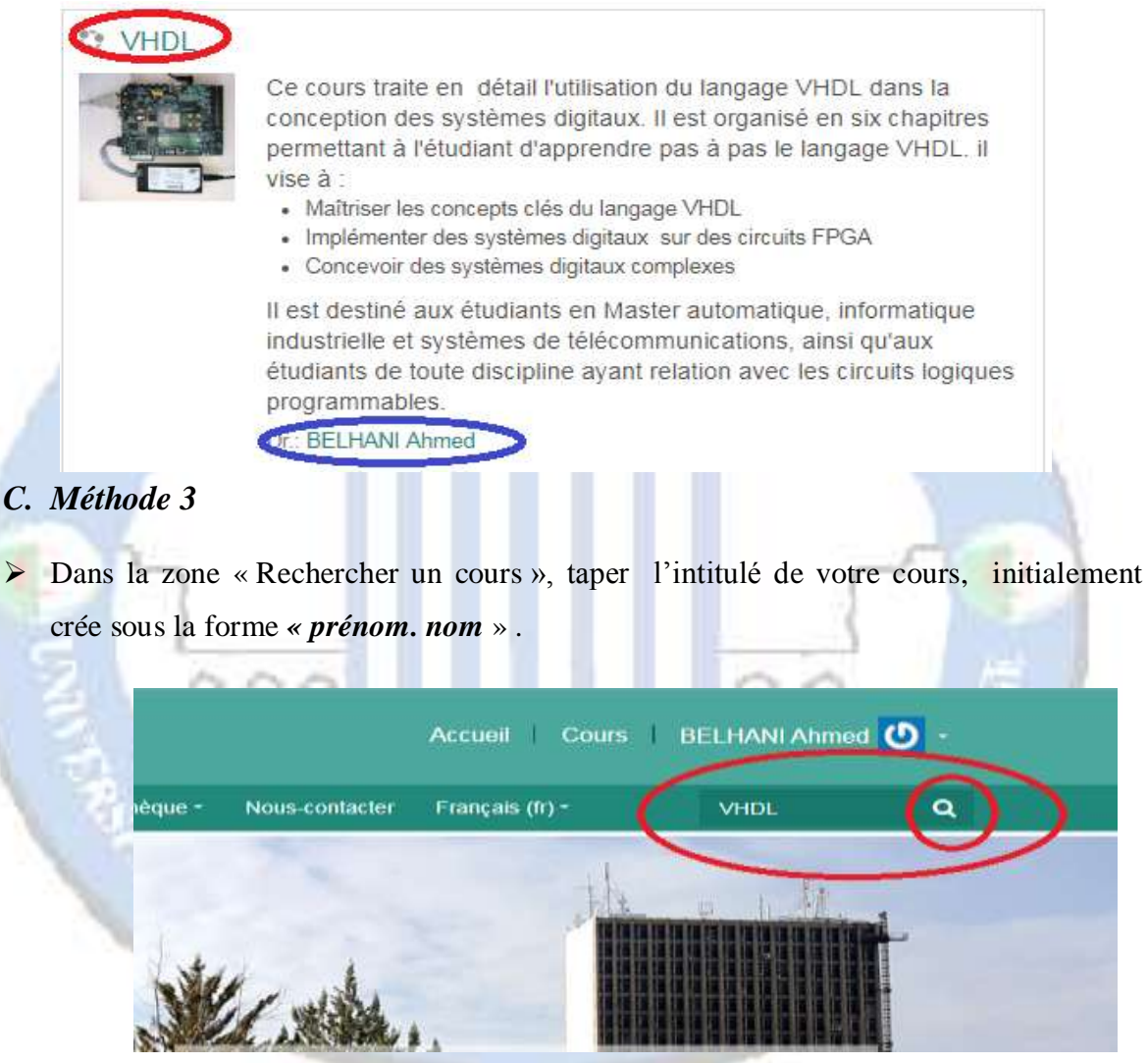

Votre nom ainsi que votre département s'affichent en bas de votre cours

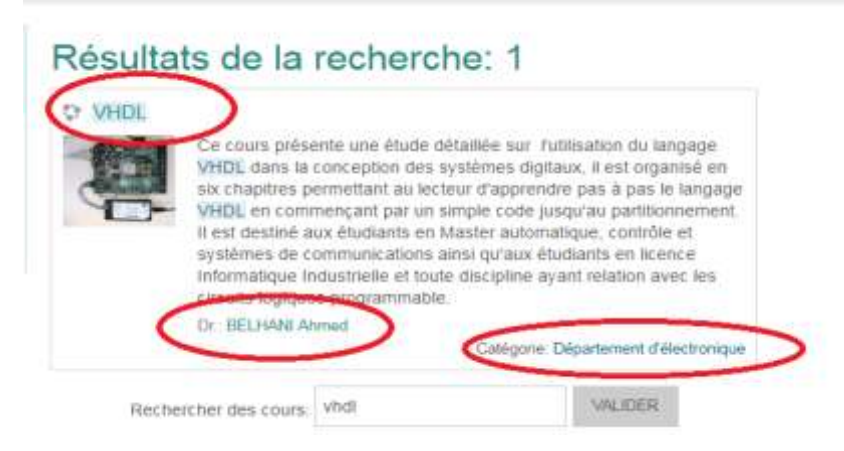

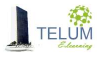

# <span id="page-7-0"></span>**V. Informer les étudiants**

Vous pouvez copier-coller le lien de votre cours qui s'affiche dans la barre d'adresses, après avoir y accédé, et l'envoyer à vos étudiants

<span id="page-7-1"></span>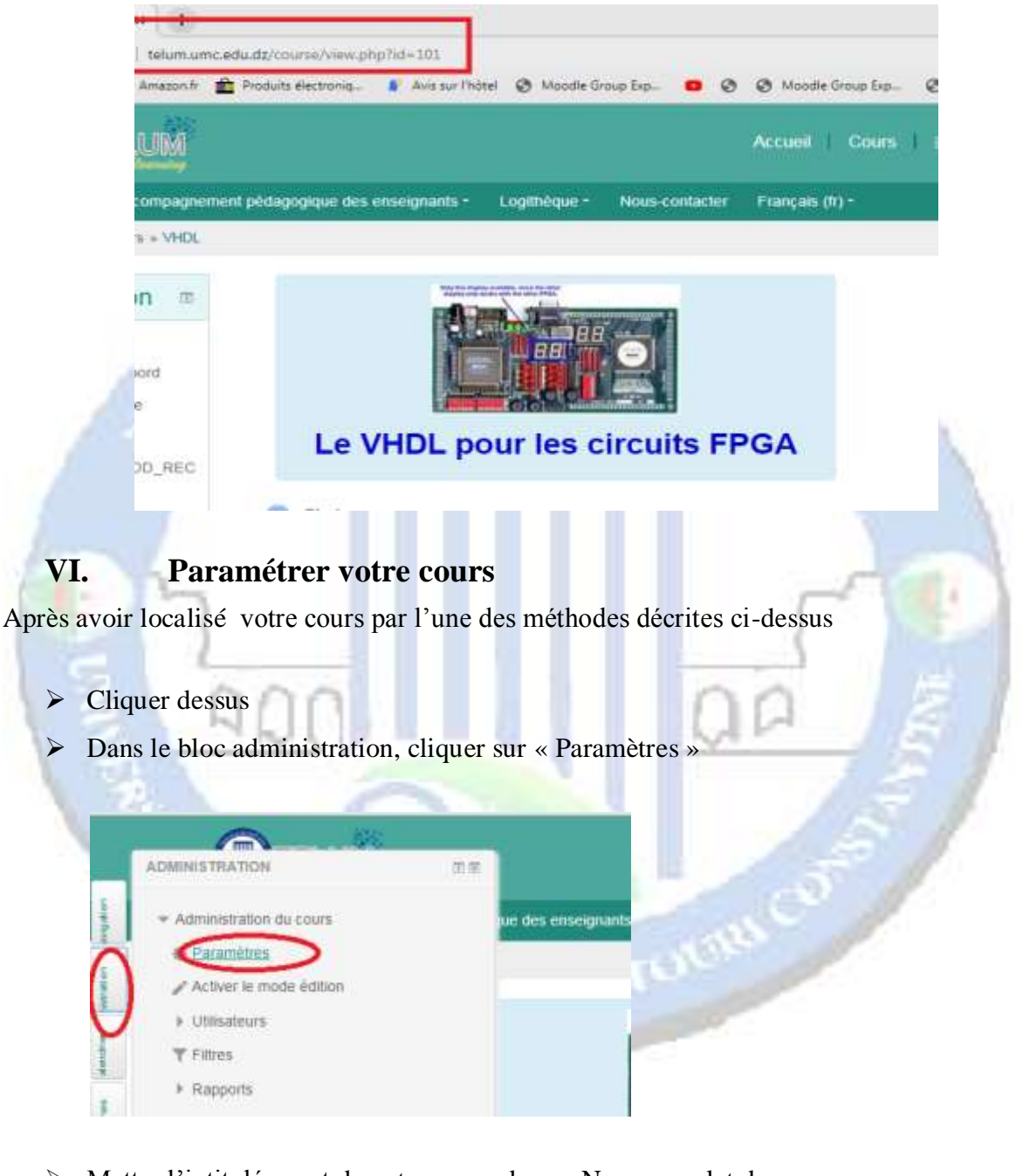

- Mettre l'intitulé exact de votre cours dans « Nom complet du cours »
- Mettre un nom abrégé

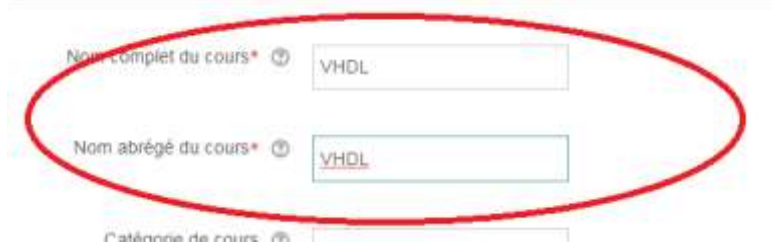

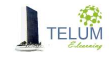

- Dans la zone « Résumé du cours », introduire une brève description avec les objectifs de cours ainsi que le public cible (**Attention ce sera l'interface de votre cours**)
- Dans la zone « fichiers de résumé des cours», glisser-déposer une image significative de votre cours (sélectionner une image sur votre ordinateur, glisser-là jusqu'à l'endroit approprié sans lever le doigt sur le bouton gauche de la souris.
- Cliquer sur « Enregistrer » en bas de page

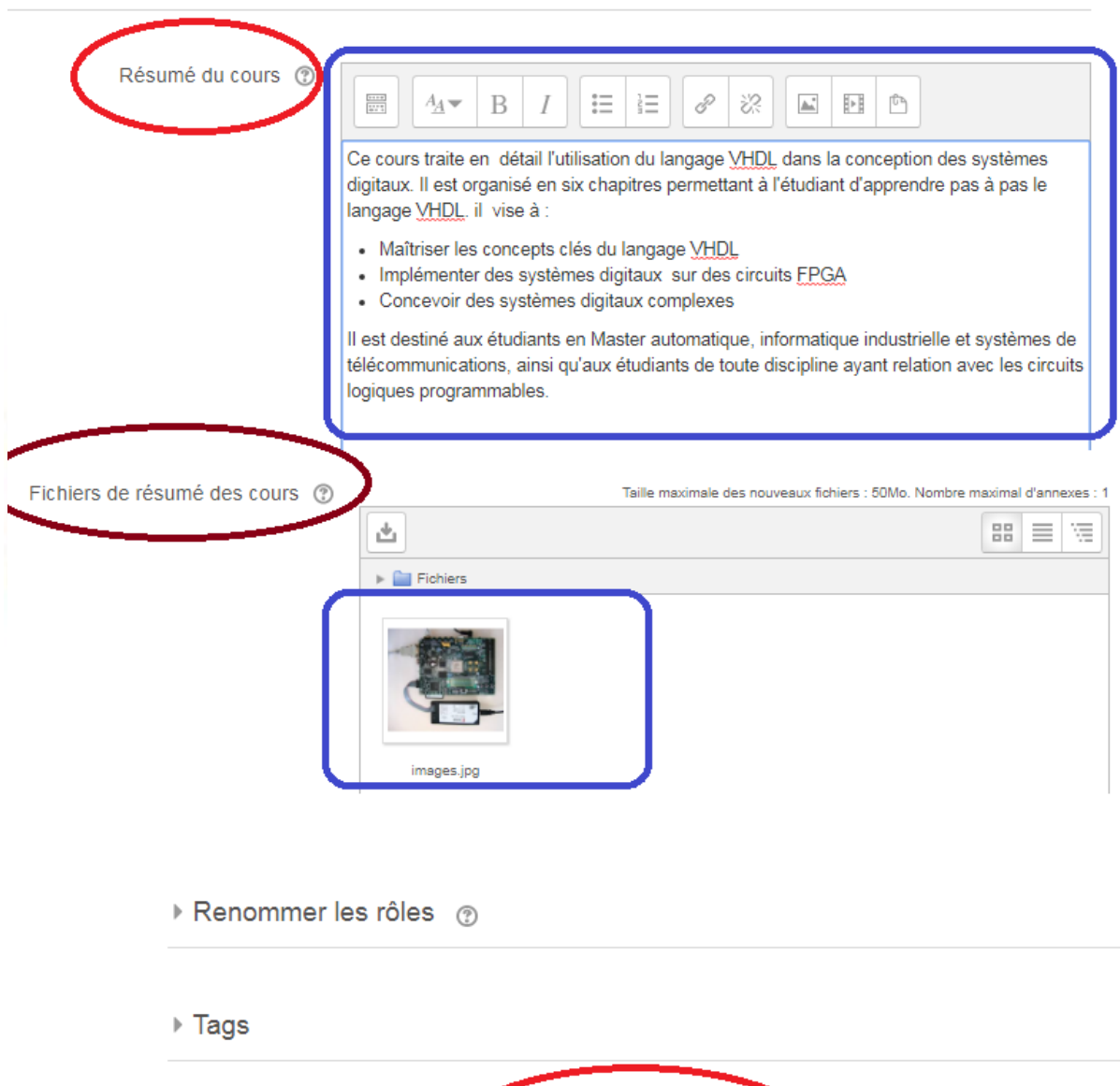

**ENREGISTRER ET AFFICHER** 

Ce formulaire comprend des champs requis, marqués \*.

ANNULER

# <span id="page-9-0"></span>**VII. Déposer les chapitres de votre cours**

 Dans la page de votre cours, cliquer le « Activer le mode édition » situé en haut à droite

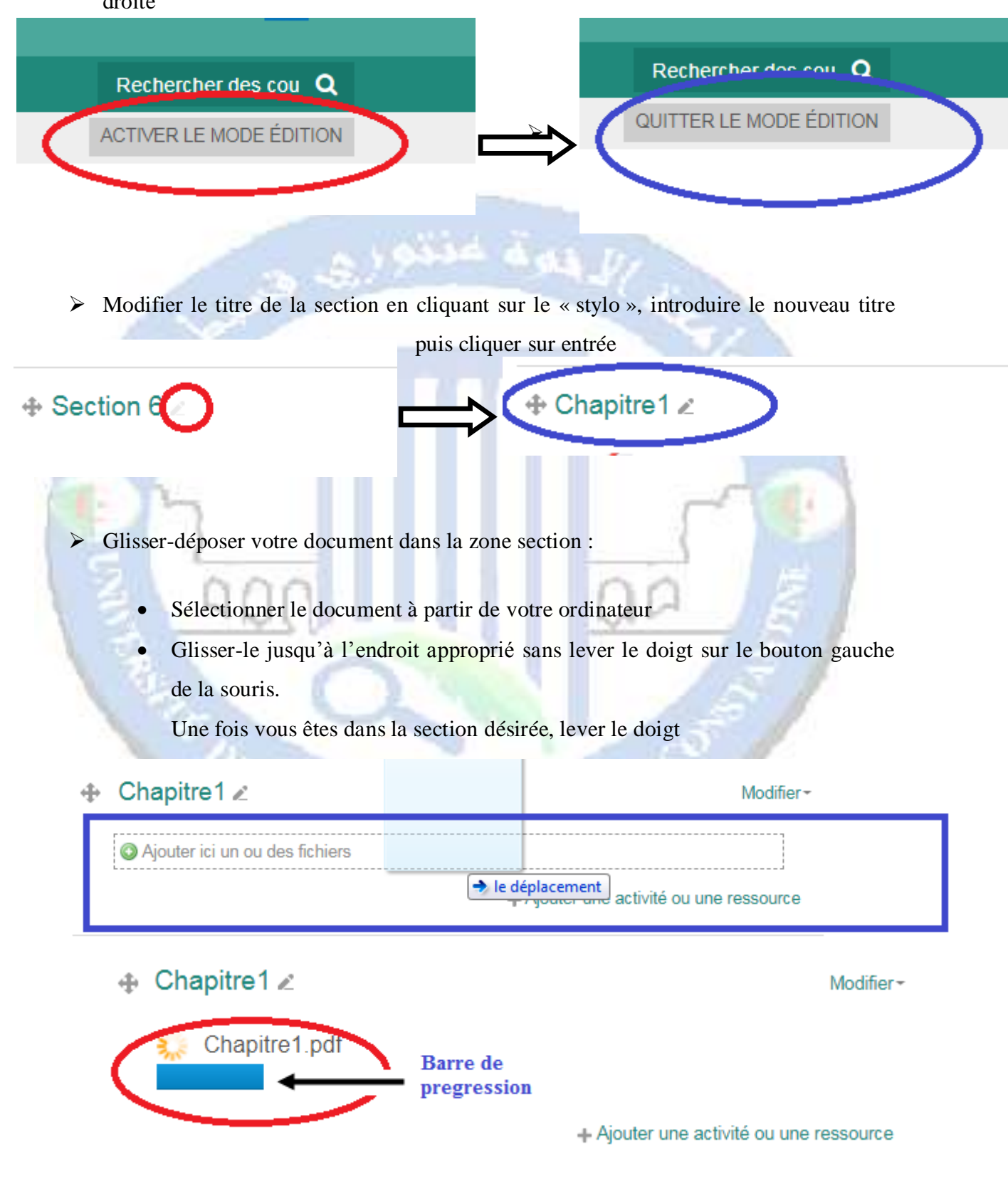

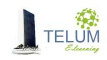

<span id="page-10-0"></span>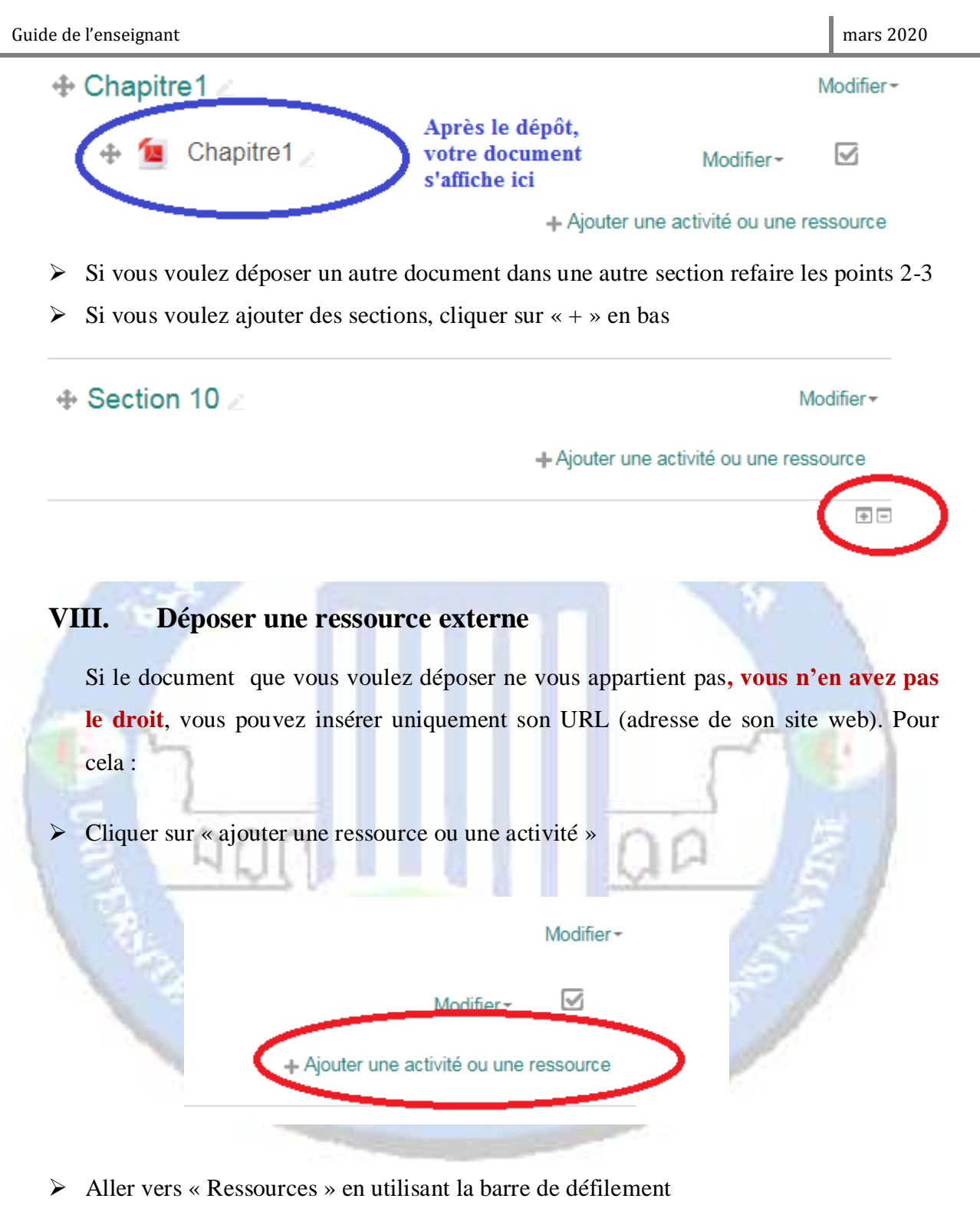

- Choisir « URL »
- $\triangleright$  Cliquer sur « Ajouter »

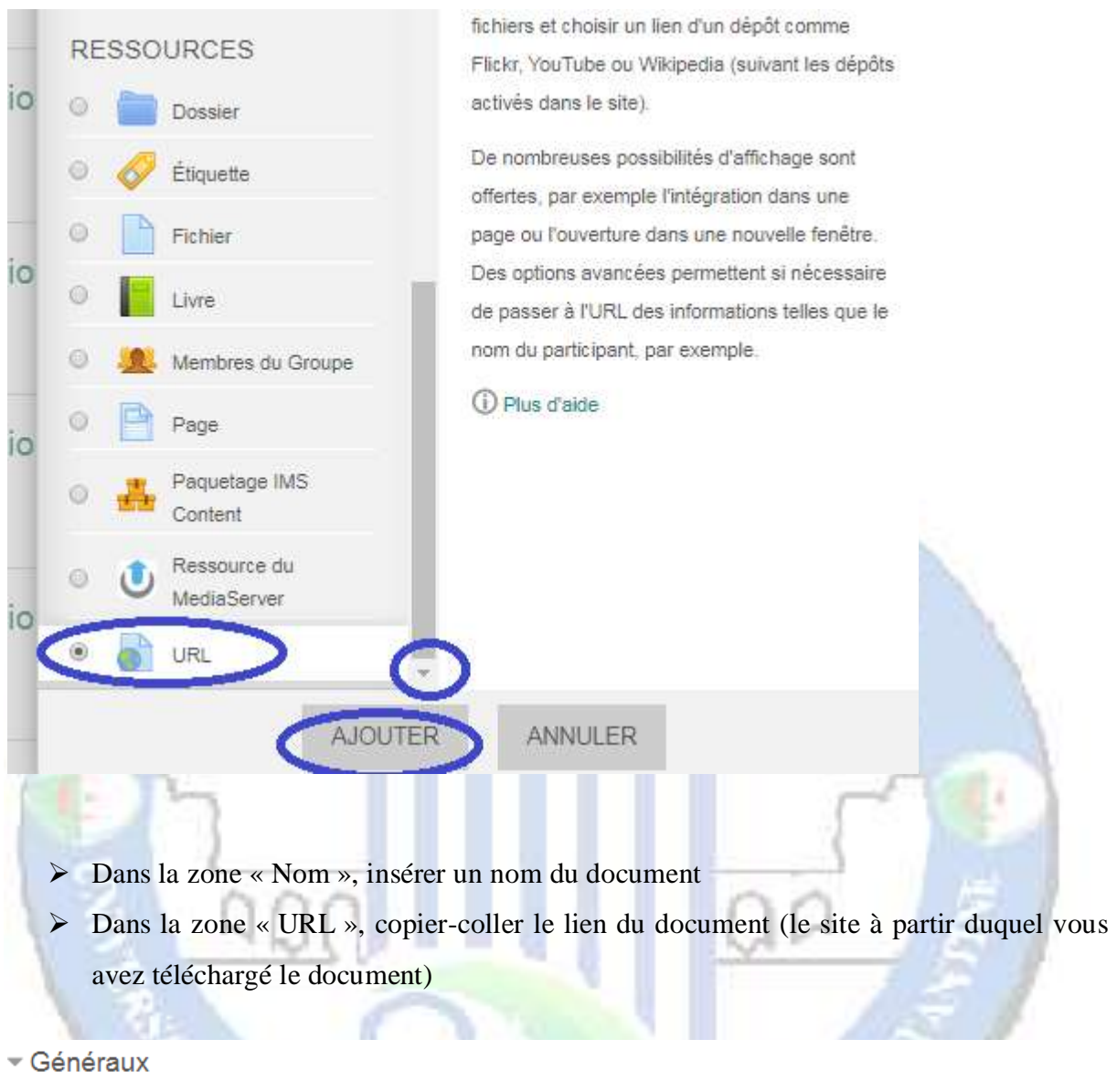

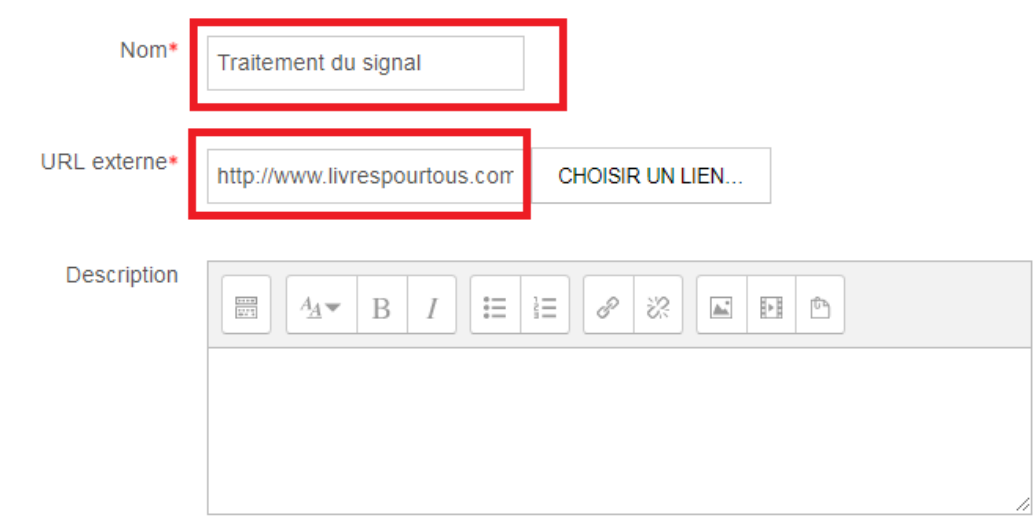

.

- $\triangleright$  Cliquer sur apparence
- Dans la zone affichage, choisir « Dans une fenêtre surgissante»
- Cliquer sur « Enregistrer et revenir au cours »

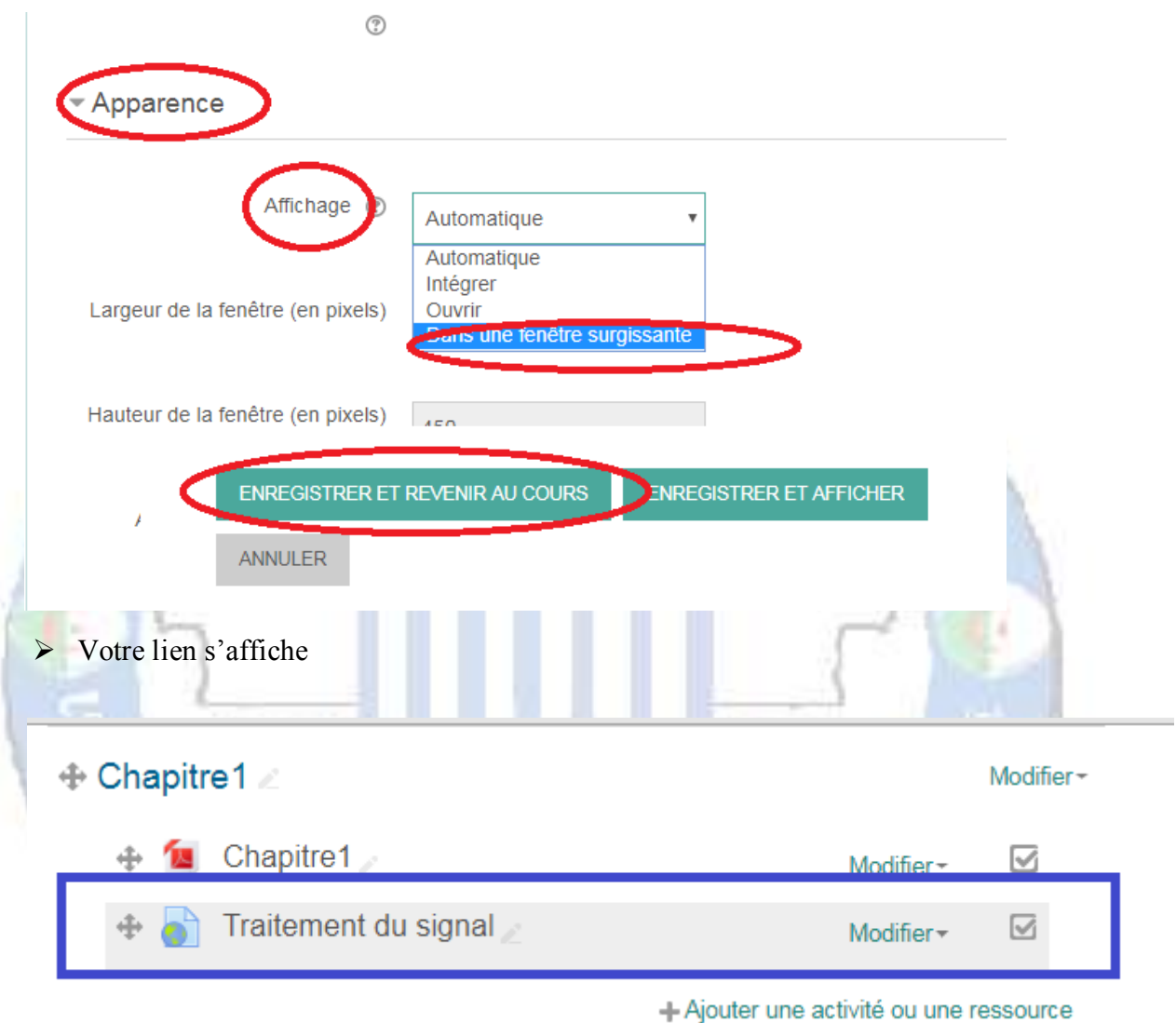

#### <span id="page-12-0"></span>**IX. Créer des interactions dans votre cours**

Afin de rester en contact avec vos étudiants et les motiver, vous pouvez créer des interactions à travers des espace de communication « *forum* ou *chat* ». Pour cela :

Cliquer sur « ajouter un e ressource ou une activité »

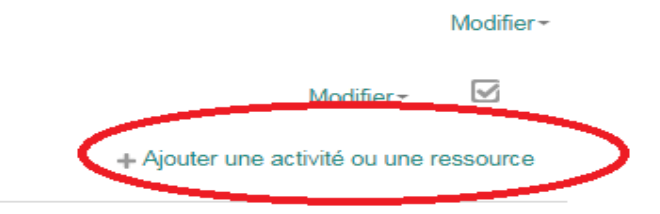

- Aller vers « activités » en utilisant la barre de défilement
- choisir « chat »ou « forum »
- Cliquer sur « Ajouter »

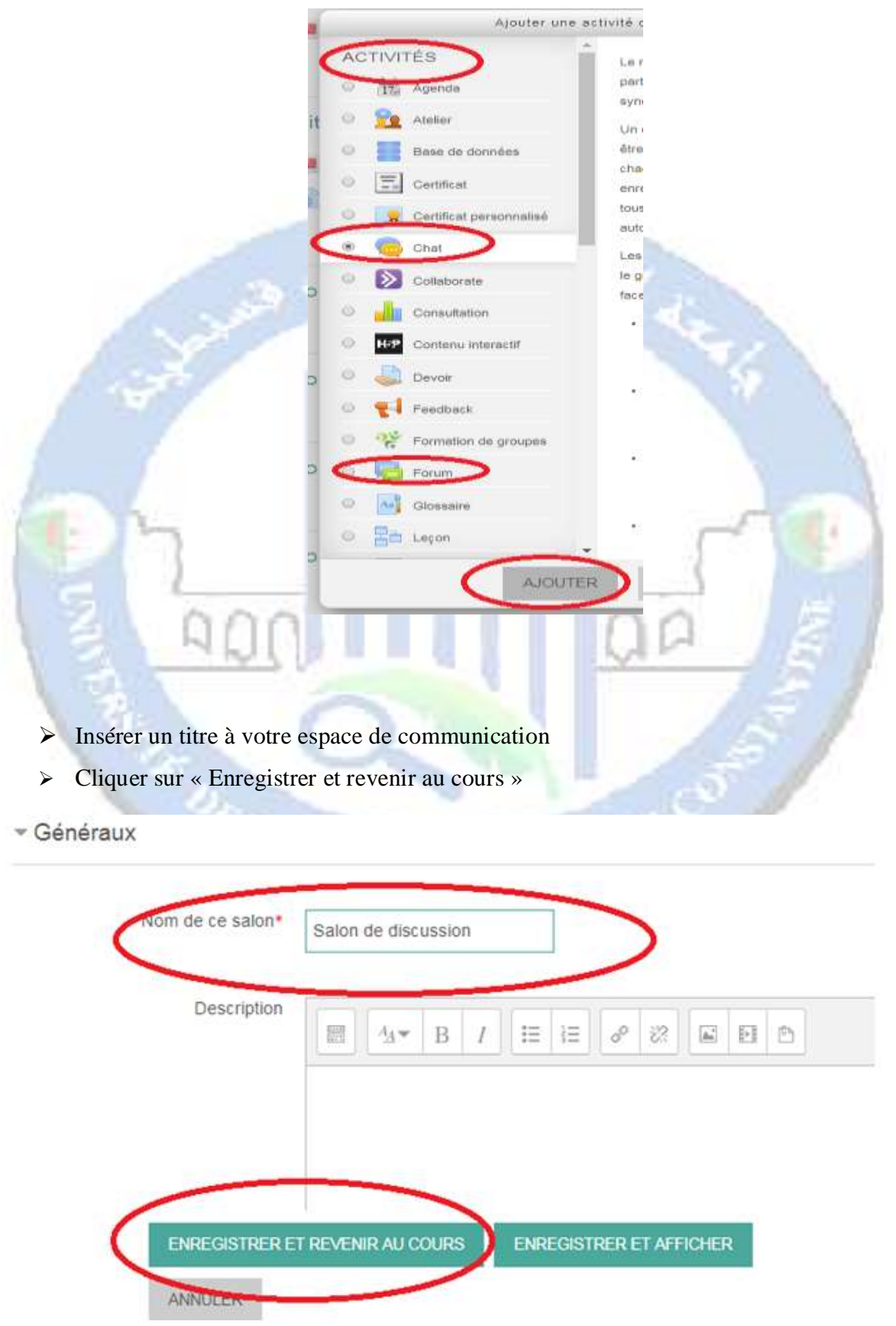

# Chapitre1

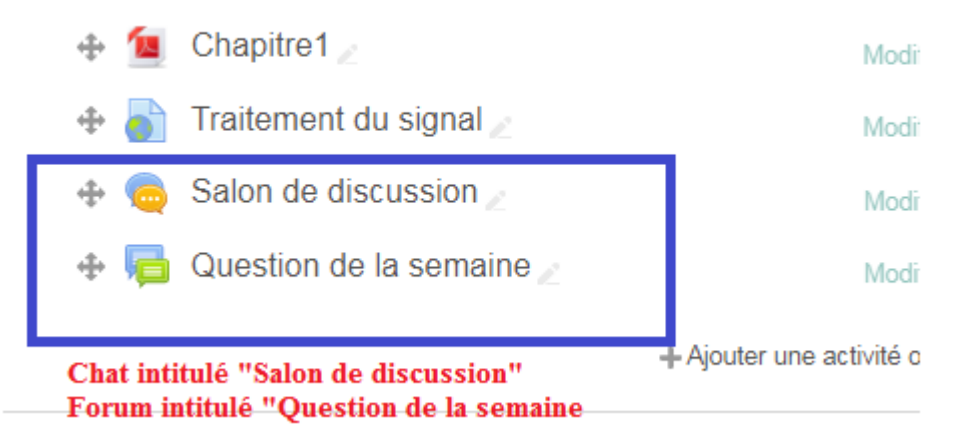

#### <span id="page-14-0"></span>**X. Cacher/afficher les sections**

Vous pouvez personnaliser l'accès à vos chapitres déposés dans les différentes sections, et ce afin de permettre aux étudiants de télécharger les documents selon l'avancement dans le cours. Pour cela :

> Cliquer sur « Modifier » qui se trouve à coté de la section

 $\triangleright$  Choisir « cacher la section »

# + Chapitre1

- Chapitre1
- Traitement du signal
- Salon de discussion
- Question de la semaine

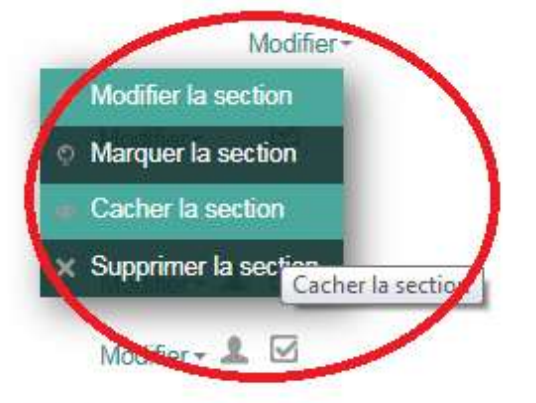

+ Ajouter une activité ou une ressource

# **XI. Inscrire vos étudiants**

#### <span id="page-15-1"></span><span id="page-15-0"></span>*A. Accès restreint (Etudiants ayant droit et disposant d'un identifiant)*

#### <span id="page-15-2"></span>**1. Enseignements sans groupe : Inscription par cohorte**

Dans le cas ou la spécialité que vous enseignez n'est pas divisée en groupe (vous enseignez toute la section à la fois), vous pouvez inscrire vos étudiants comme suit :

- Dans le bloc administration sélectionner « **Utilisateurs** »
- Cliquer sur « **méthodes d'inscription** »
- Dans « Ajouter une méthode », choisir « **synchronisation des cohortes** »

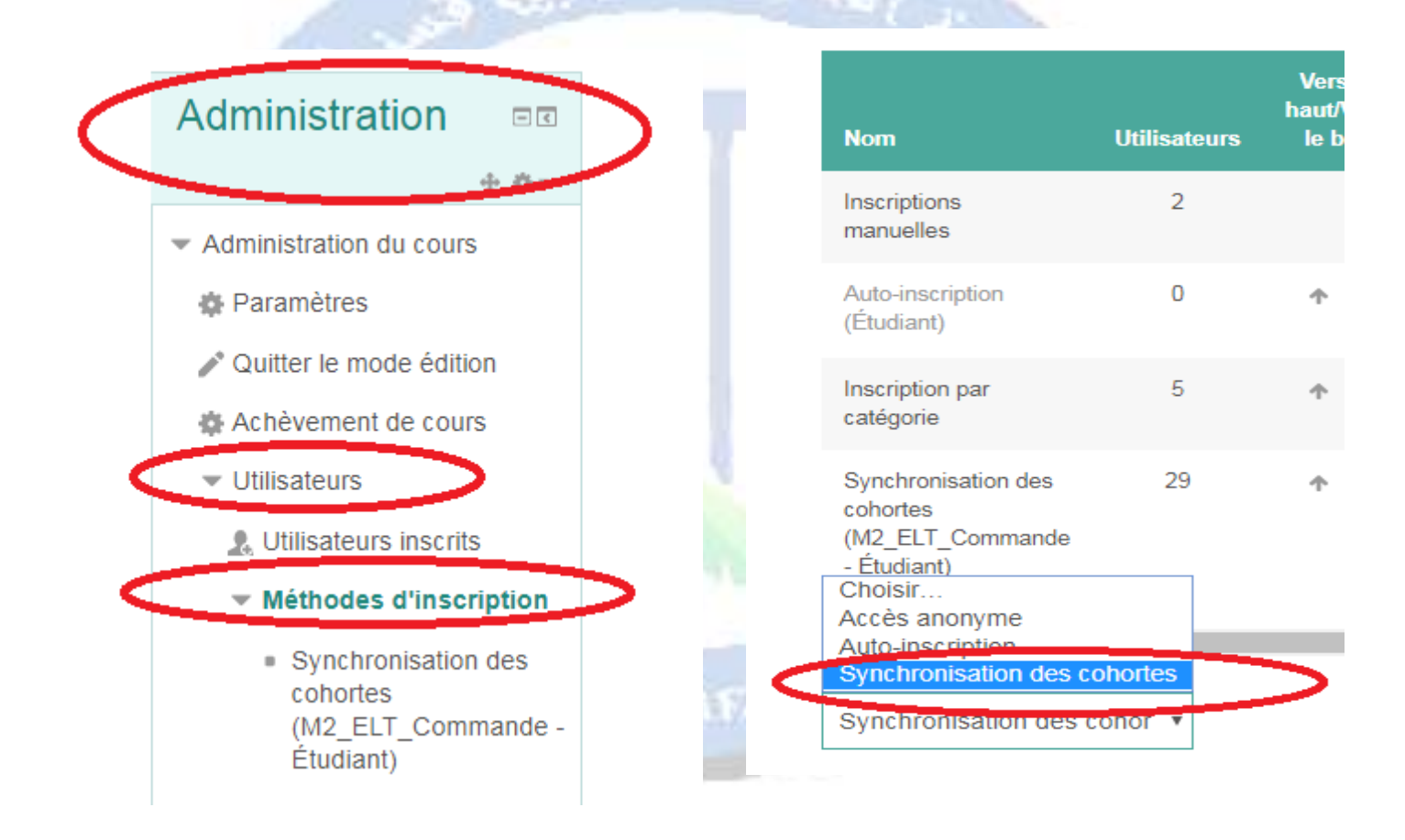

 Dans la zone « cohortes », sélectionner les étudiants que vous voulez ajouter (**Attention : Il faut que les étudiants aient des identifiants pour pouvoir les trouver, le formulaire d'inscription doit être transmis aux étudiants par vousmême**)

- Dans la zone « Attribuer un rôle », s'assurer que vous avez choisi « Etudiant » (**Attention :si vous mettez « enseignant », les étudiants peuvent modifier le cours** »
- Dans groupe, choisir « Créer un groupe », cette option est recommandée si le cours est ouvert aux différentes spécialités.
- Cliquer sur « ajouter méthode »

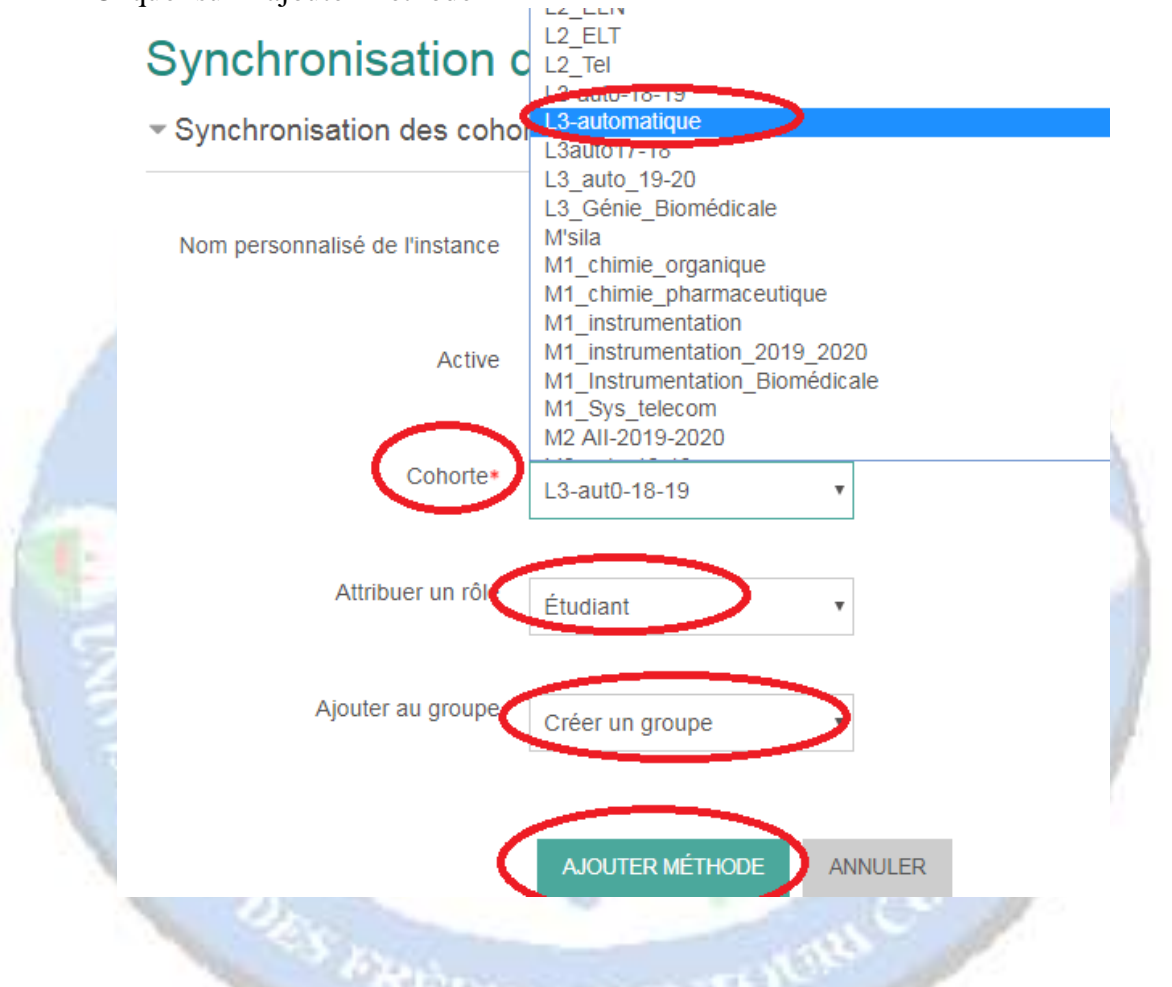

- Dans le bloc administration sélectionner « Utilisateurs » et choisir « utilisateurs inscrits »
- $\triangleright$  S'assurer que les étudiants inscrits sont les vôtres
- $\triangleright$  En cas d'erreur
	- Refaire les étapes 1-3 ci-dessus, cliquer sur « x » pour supprimer la cohorte sélectionnée par erreur

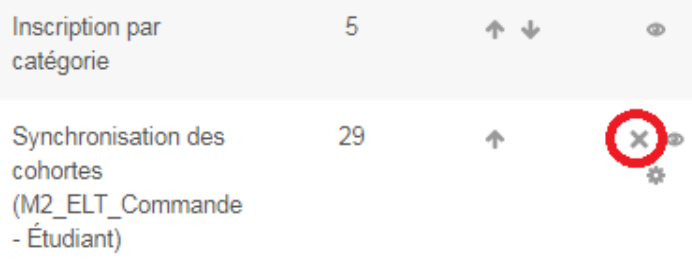

Refaire les étapes 4-7

# **Tout nouvel étudiant ajouté à la cohorte par l'administrateur, sera inscrit automatiquement à votre cours sans refaire les étapes ci-dessous**

#### <span id="page-17-0"></span>**2. Enseignements avec groupe : Auto-inscription**

Si la spécialité que vous enseignez est divisée en groupe (vous enseignez toute la spécialité) (exemple : langue française, docteur vétérinaire ,…),dans ce cas il faut suivre étapes ci-dessous

**Ne jamais procéder par une inscription par cohorte, car vous allez inscrire tous les étudiants de tous les groupes de la spécialité dans votre cours et non seulement votre groupe**

- Dans le bloc administration sélectionner « Utilisateurs »
- Cliquer sur « méthodes d'inscription »
- Dans « Ajouter une méthode », choisir « Auto-inscription »

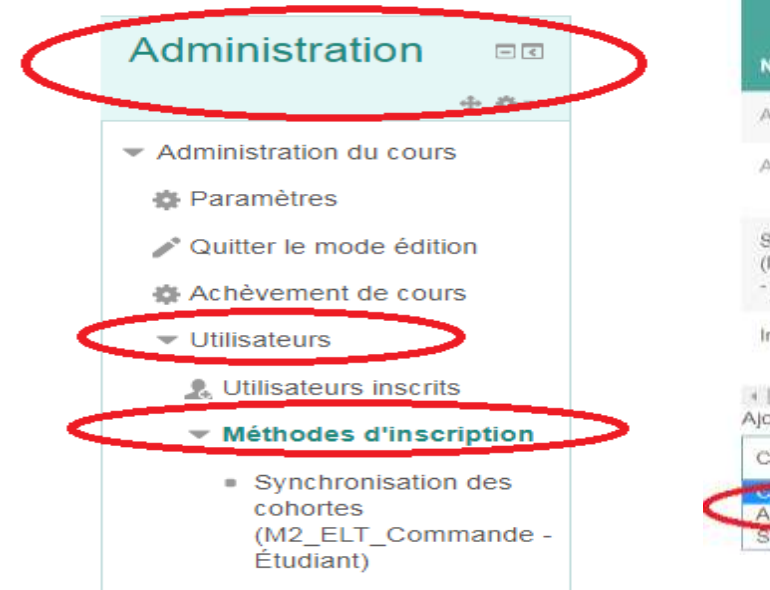

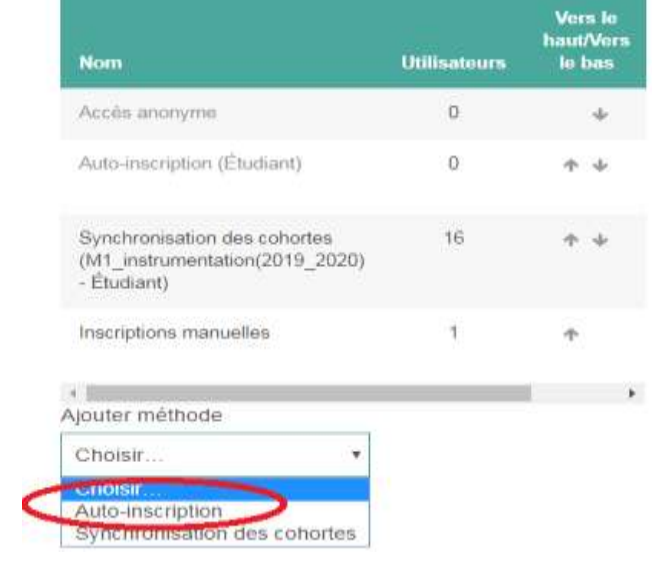

- Saisir la clef d'inscription dans le champ « Clef d'inscription »
- Dans le champ « Rôle attribué par défaut », choisir « Etudiants »
- $\triangleright$  Définir la période des inscriptions (facultatif)
- Dans le champ « Seulement les membres de la cohorte » choisir la cohorte correspondante

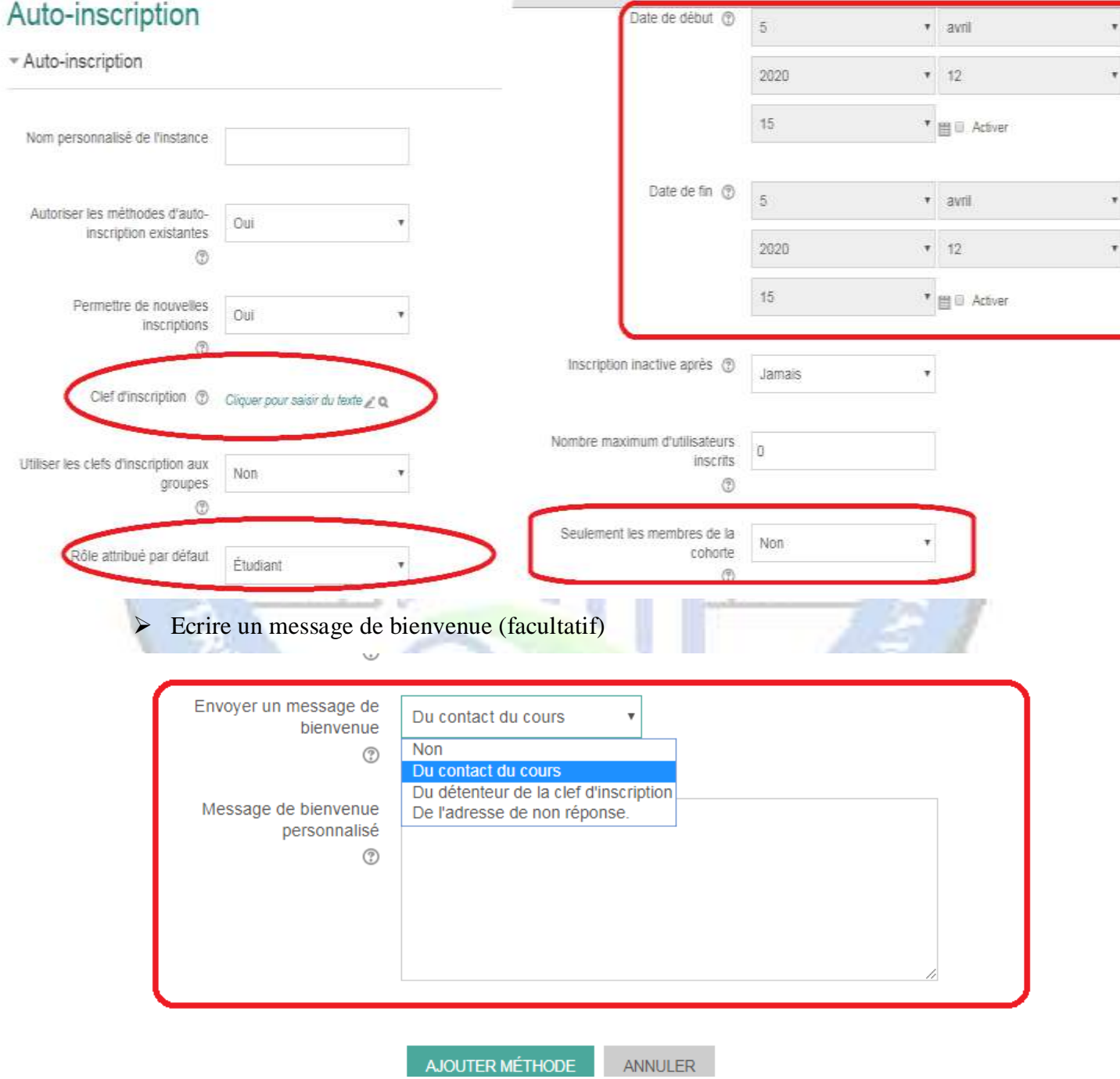

- Cliquer sur « **ajouter méthodes** »
- Envoyer un message par courrier électronique aux étudiants de votre groupe pour leur demander d'inscrire à votre cours, en précisant la période d'inscription si elle est définie.

#### <span id="page-19-0"></span>**3. Inscription manuelle**

Vous pouvez ajouter les étudiants manuellement, pour cela veuillez vous référer au paragraphe « **inscrire un enseignant** » ci- après.

#### <span id="page-19-1"></span>*B. Accès anonyme avec clé d'inscription*

C'est un accès réservé à tous les étudiants ayant une clé d'inscription générée par vous –même et que vous pouvez la modifier (**Attention, pour cet accès les étudiants peuvent seulement télécharger les documents et ils ne peuvent pas participer aux forums, chats et toutes autres activités)**

- Dans le bloc « administration » sélectionner « Utilisateurs »
- Cliquer sur « méthodes d'inscription »
- Dans « Ajouter une méthode », choisir « Accès anonyme »

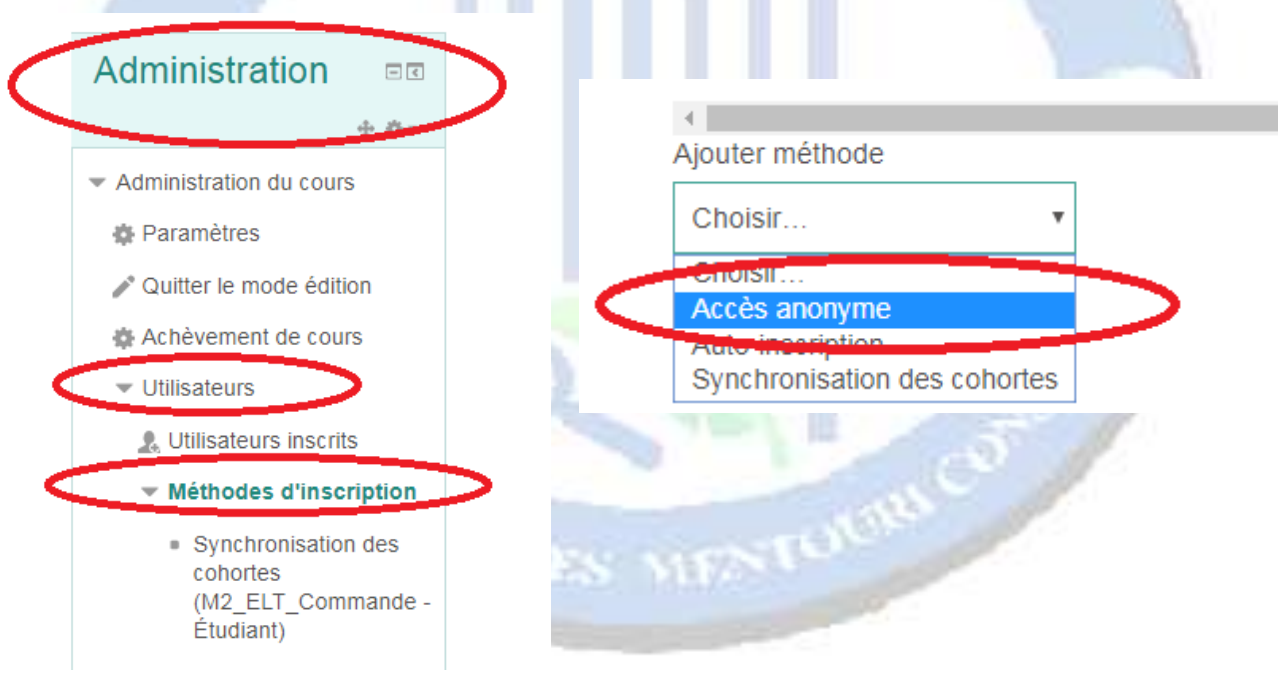

Introduire la clé d'inscription de votre choix, *que vous allez l'envoyer à vos étudiants*

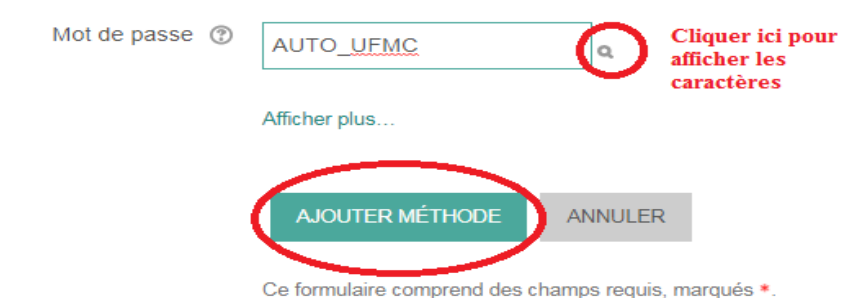

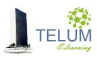

- Si vous voulez modifier la clé, cliquer sur l'icône de modification et introduire une nouvelle clé
- $\triangleright$  Si vous voulez supprimer l'accès anonyme, cliquer sur « x »

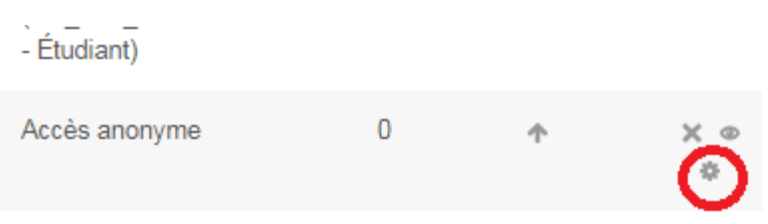

 Vos étudiants peuvent accèder à votre cours en accès anonyme, après avoir introduit la clé fournie

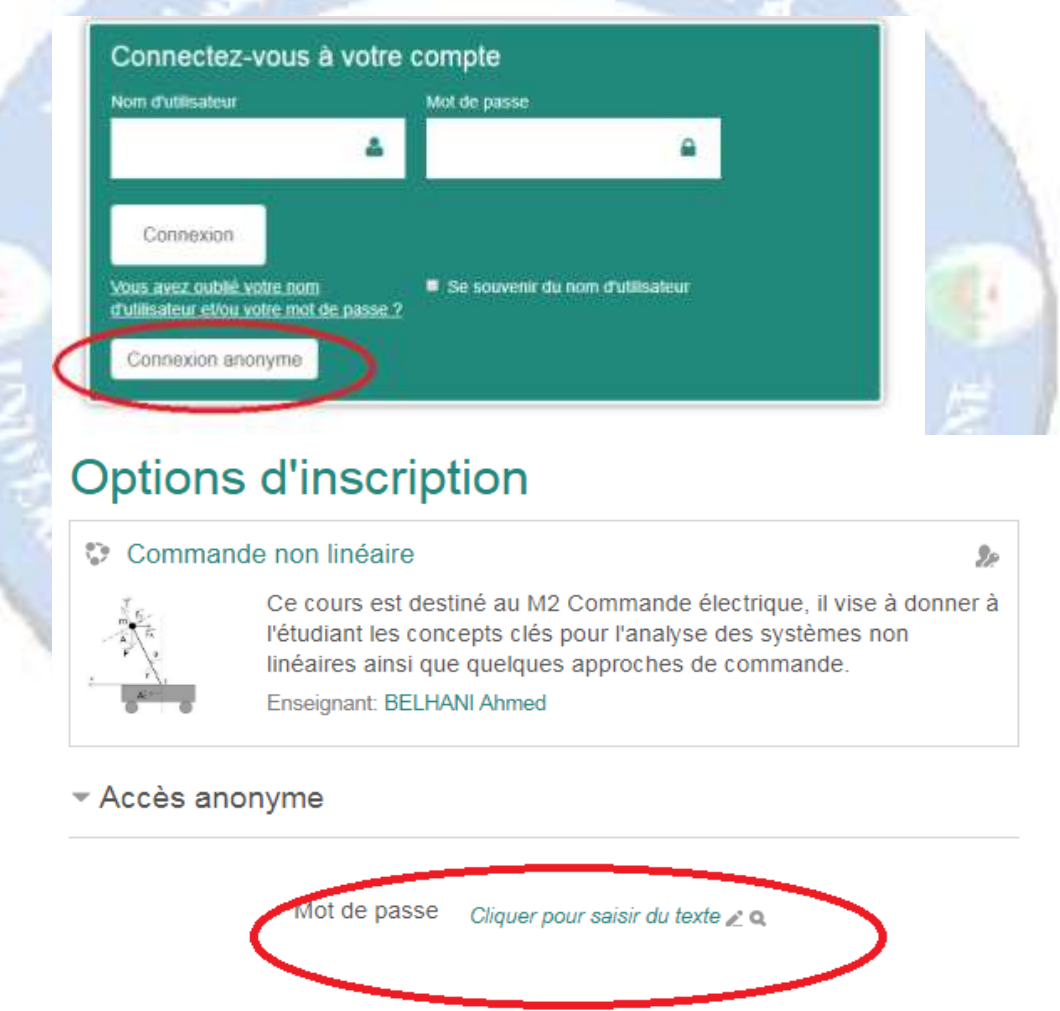

**ENVOYER** 

#### <span id="page-21-0"></span>*C. Accès anonyme sans clé d'inscription (cours ouvert à tout le monde)*

Pour permettre un accès à votre cours par tout le monde, vous pouvez refaire toutes les étapes décrites dans le point « B » sans l'introduction de la clé d'inscription

# <span id="page-21-1"></span>**XII. Inscrire un enseignant**

Si vous avez besoin d'ajouter un enseignant à votre cours :

- Dans le bloc administration sélectionner « Utilisateurs »
- $\triangleright$  Cliquer sur « utilisateurs inscrits »
- Cliquer sur « inscrire des utilisateurs »

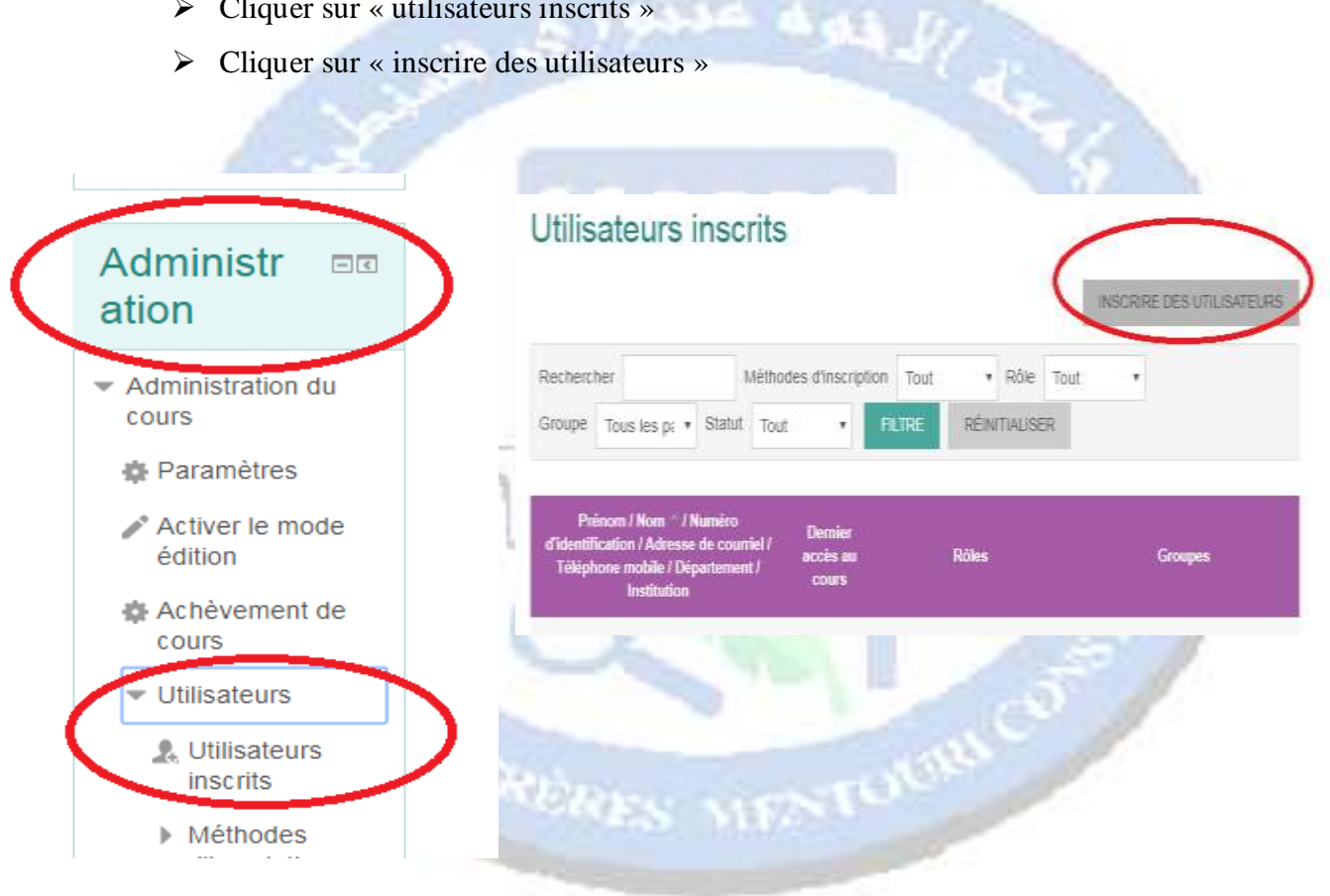

- Introduire le nom de l'enseignant que vous voulez ajouter (*il doit être inscrit sur la plateforme*) et cliquer sur « Rechercher »
- $\triangleright$  Sélectionner le rôle :
- *Le rôle « enseignant » permet à son titulaire de modifier le cours, évaluer les travaux,…*
- *Le rôle « enseignant-non éditeur » permet à son titulaire de consulter le cours, même les sections cachées, d'évaluer les travaux, … il ne peut pas le modifier*
- *Le rôle « étudiant » permet à son titulaire de consulter le cours, déposer les travaux et réaliser les tests.*
- $\triangleright$  Cliquer sur inscrire

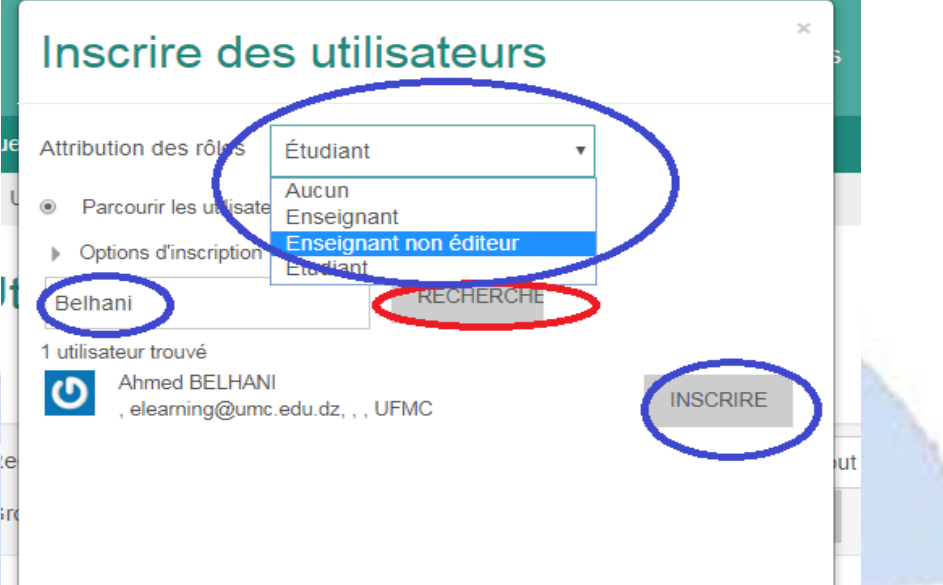

#### <span id="page-22-0"></span>**XIII. Envoyer un message à tous les étudiants**

Si vous avez besoin d'envoyer des emails à vos étudiants directement à partir de la plateforme :

- **►** Dans le bloc navigation, aller à votre cours
- $\triangleright$  Cliquer sur « participants »

# Participants

Inactifs depuis plus de

×

Prénom / Nom

**BELHANI Ahmed** 

Moustapha Touba

\* Sélectionner une période

GHIJKLMNOPQRSTUVWXYZ

.<br>Numéro<br>d'identification

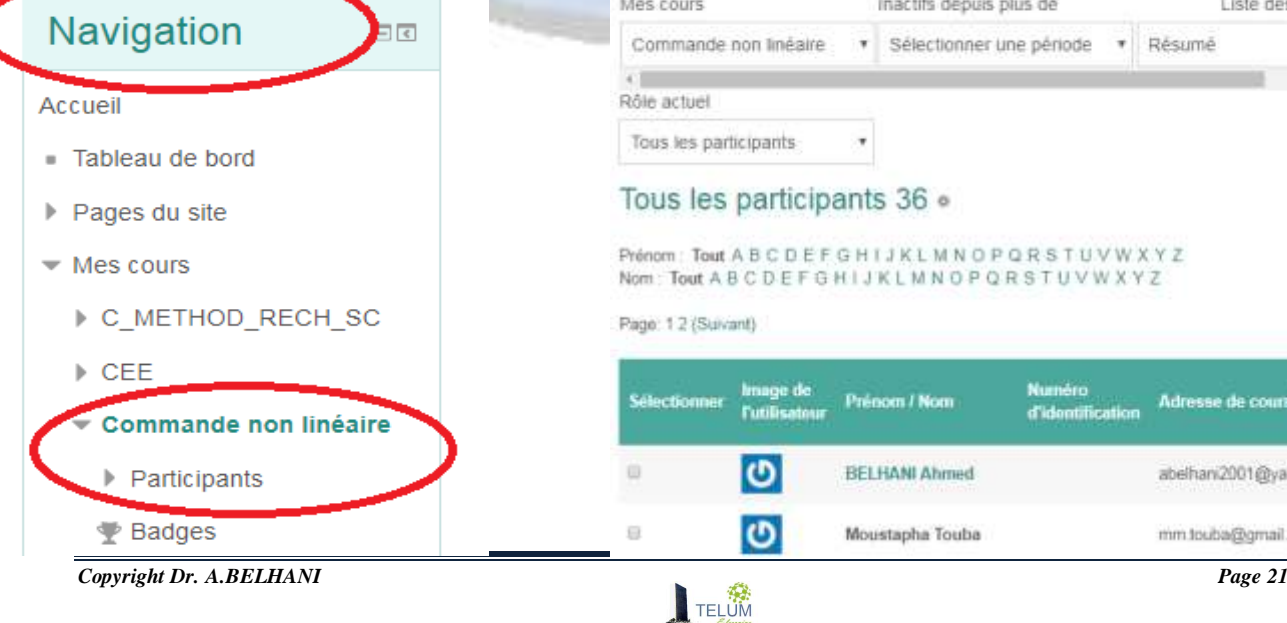

abelhani2001@yahoo.fr

Adresse de courriel

Liste des utilis

· Résumé

- En bas de page, choisir « sélectionner les xxx utilisateurs »
- $\triangleright$  Sélectionner « envoyer un mail »
- Ecrire votre message et cliquer sur « Envoyer message personnel »

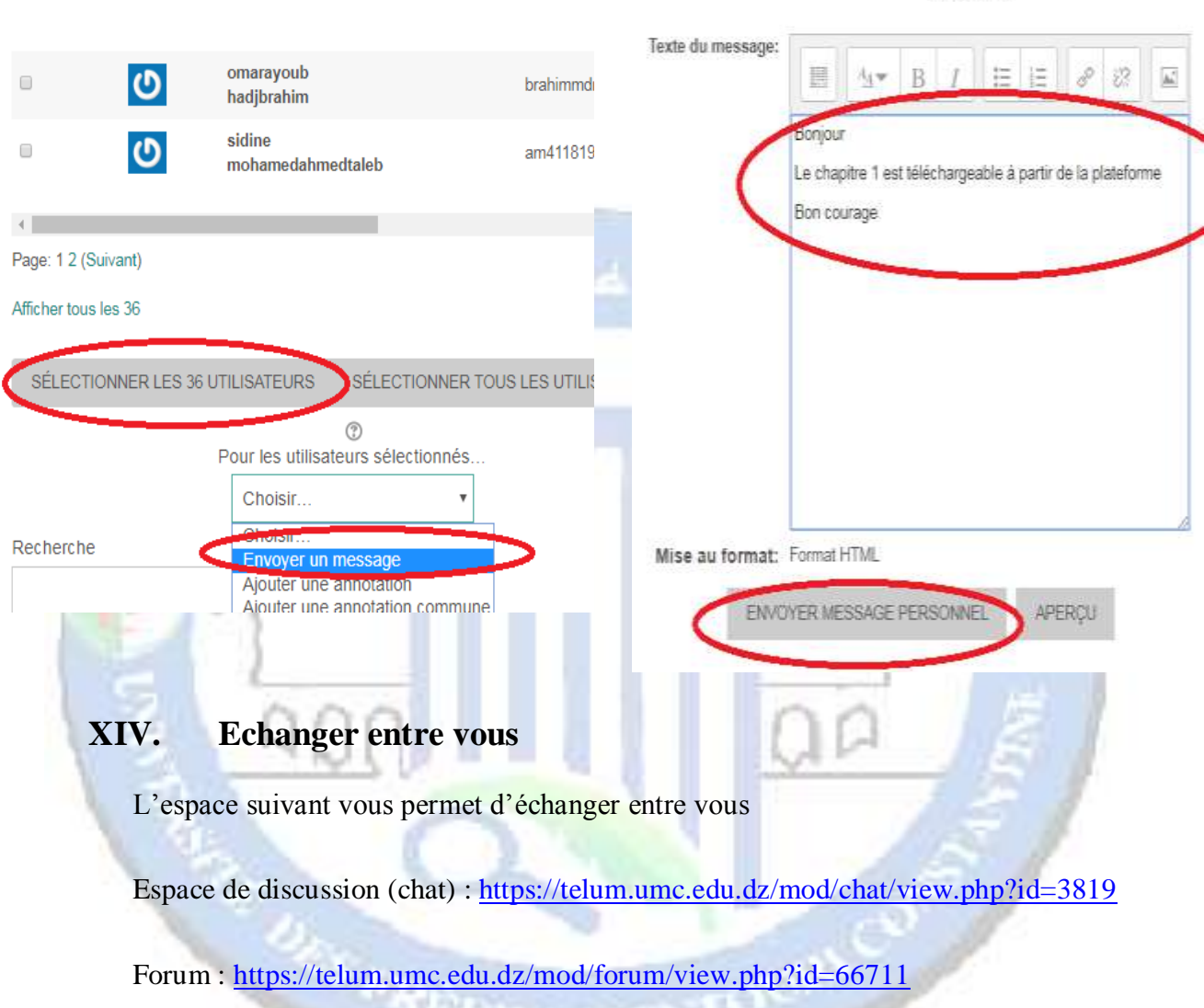

### <span id="page-23-1"></span><span id="page-23-0"></span>**XV. Aller plus loin : Moodle avancé**

Si vous voulez enrichir vos connaissances quant à la prise en main de la plateforme Moodle (création des espaces de dépôts, création des tests, ajout des wiki,….), vous pouvez consulter le lien : <https://telum.umc.edu.dz/course/view.php?id=126>